# 繳費單管理系統

L

# ─使用者版─

 總務處財物管理組 使用手冊

### 大葉大學 電子計算機中心

2009 年 5 月

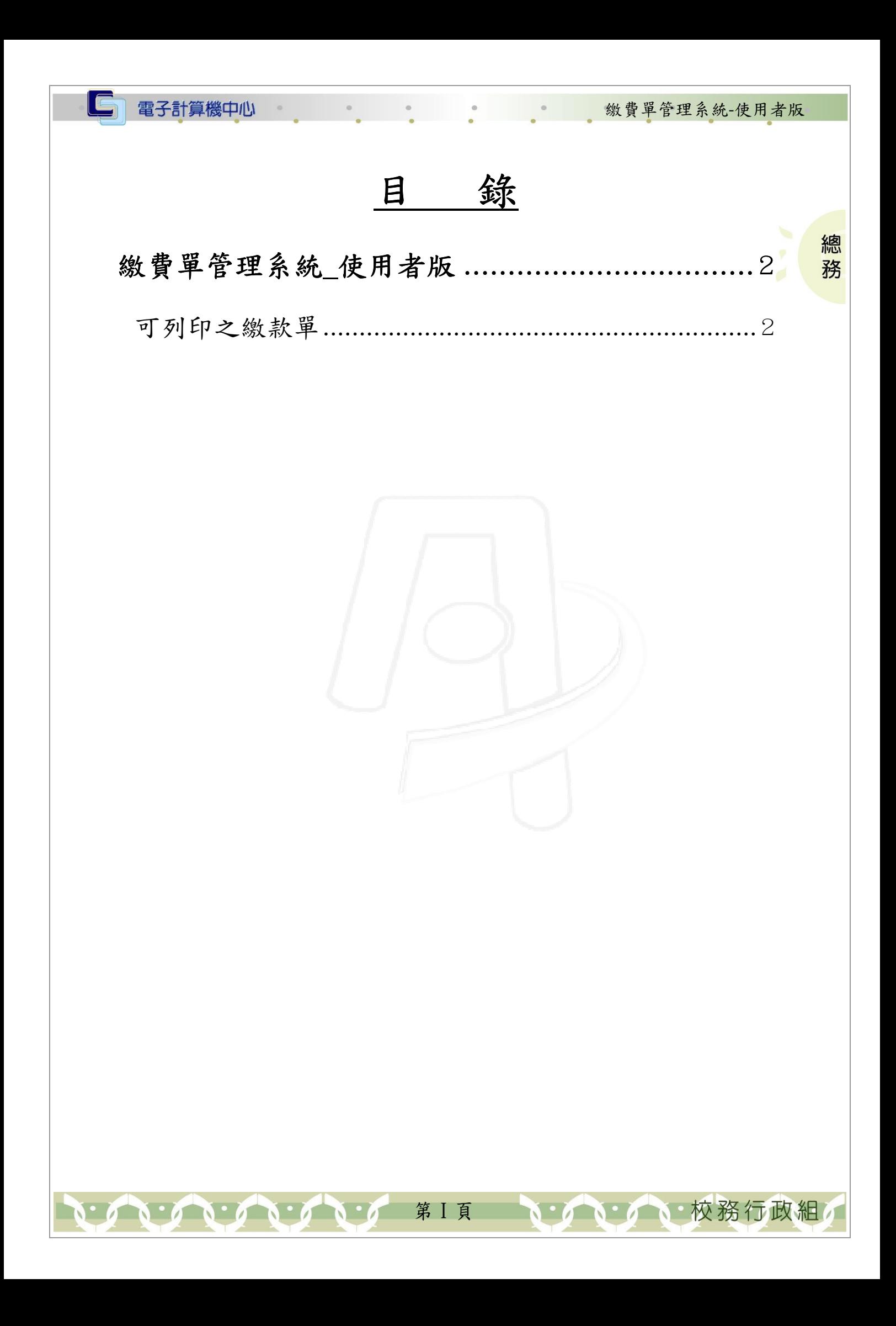

#### 『登入 iCare 系統 iCare 系統』

電子計算機中心

IC

網址:http://icare.dyu.edu.tw/ 操作說明:點選「身分」,輸入帳號及密碼,點選「認證」即可,如【圖一】。

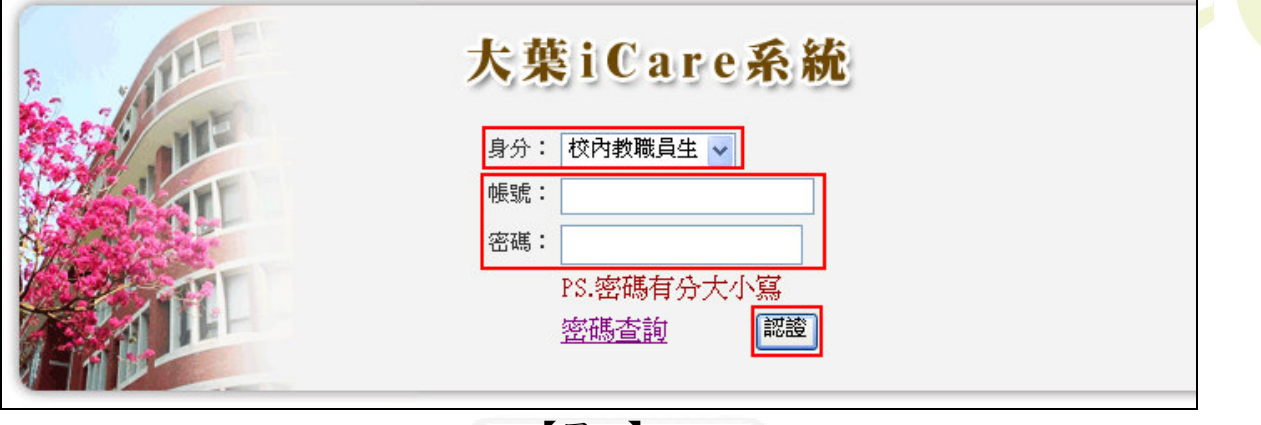

繳費單管理系統-使用者版

、校務行政組

總務

【圖一】

登入繳費單系統:

操作說明:先點選「教職員共用區」之「動態選單」,如【圖二】,再選取「經費類別」, 後點選「繳費單管理系統」即可,如【圖三】。

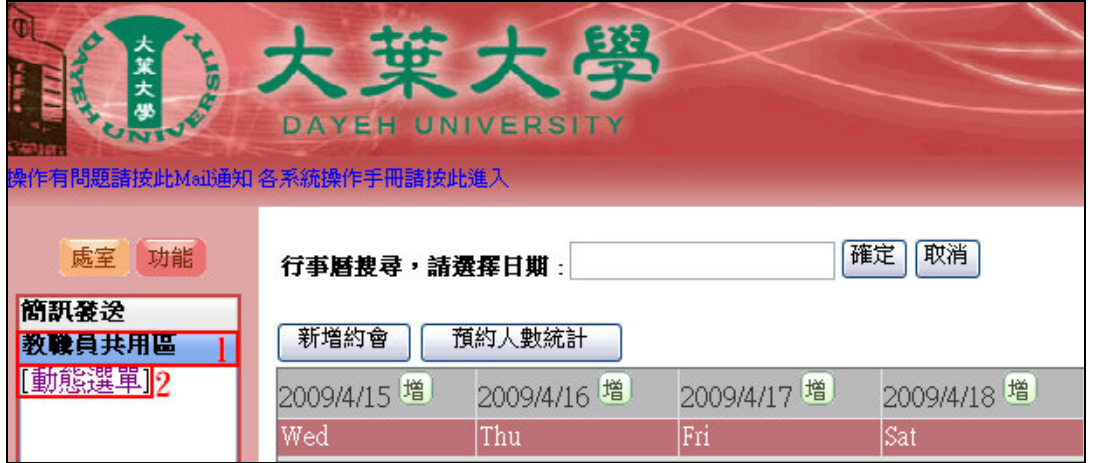

【圖二】

第 1 頁

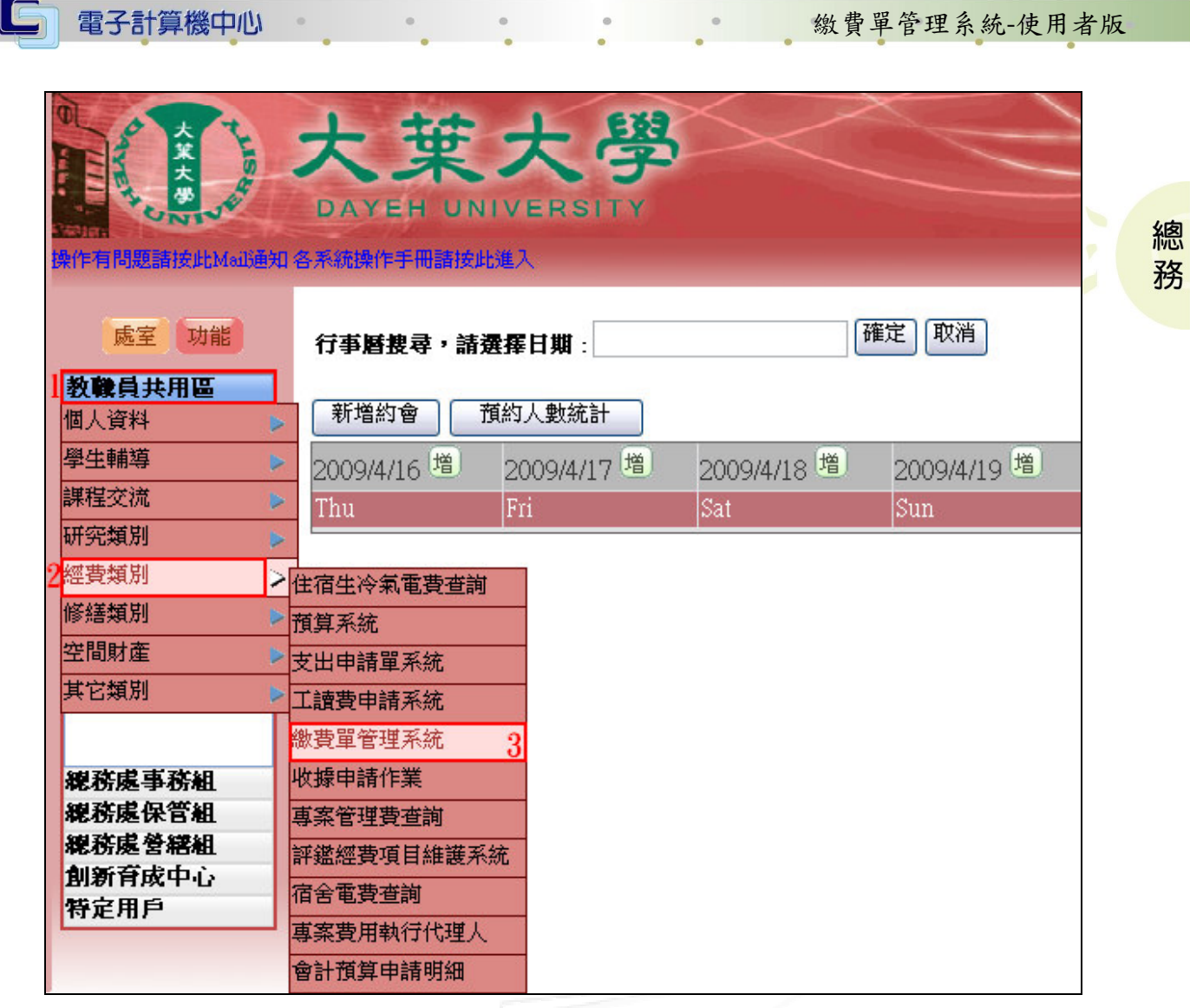

【圖三】

## 繳費單管理系統\_使用者版

[可列印之繳款單(個人)][登出]

【圖四】

### 可列印之繳款單

功能說明:繳款單查詢列印。

[可列印之繳款單(個人)]<mark>[登出]</mark>

【圖五】

操作說明:點選可列印之繳款單項目,系統即會跳出相關繳費單列印視窗。確認無誤 後按下『Print』鍵即可列印。如【圖六】、【圖七】。

第 2 頁

校務行政組

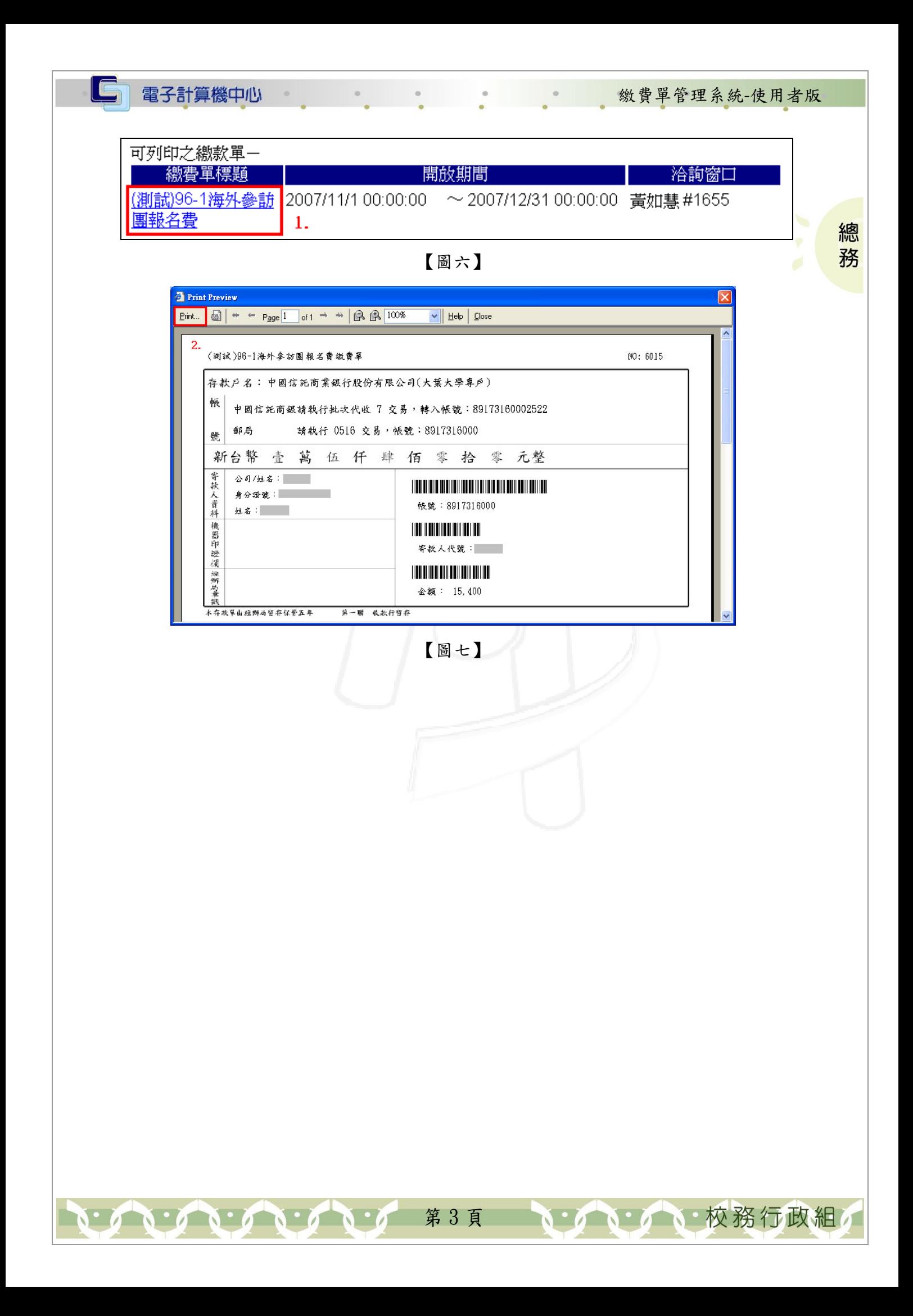